INSTITUTO FEDERAL DE EDUCAÇAO DO RIO GRANDE DO SUL

# Sistemas IFRS

# Manual do Usuário

**Diretoria de Tecnologia da Informação Última Revisão em junho de 2015** Versão 1.0

> Bento Gonçalves 2015

## **SUMÁRIO**

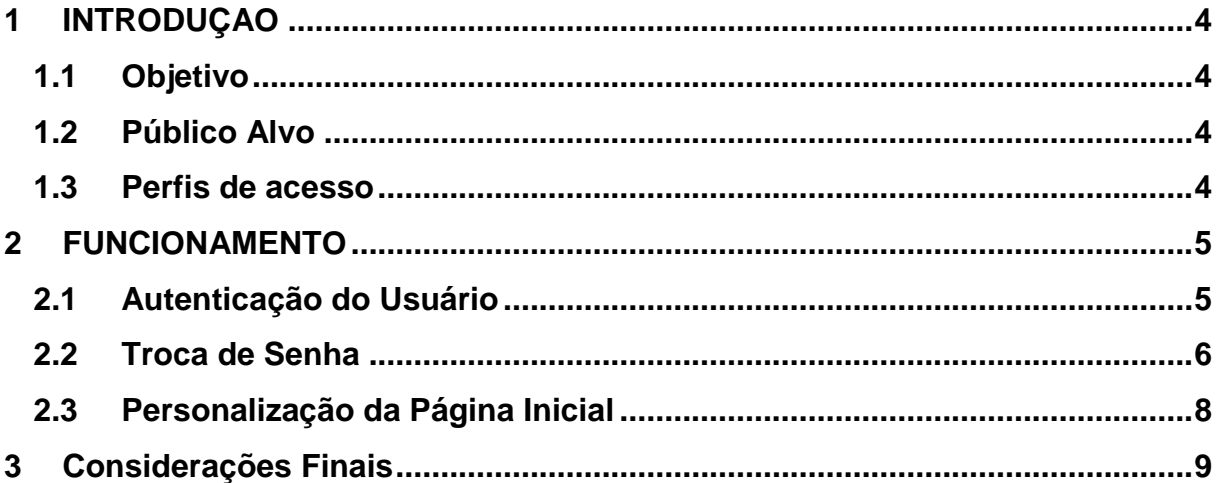

## **LISTA DE FIGURAS**

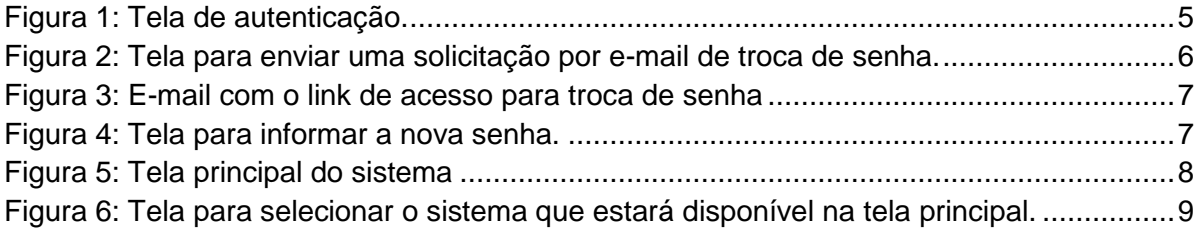

## <span id="page-3-0"></span>**1 INTRODUÇAO**

O presente manual apresenta orientações para que o usuário possa utilizar as funcionalidades básicas de Sistemas IFRS, disponível no link [http://sistemas.ifrs.edu.br/.](http://sistemas.ifrs.edu.br/)

#### <span id="page-3-1"></span>**1.1 Objetivo**

Objetiva-se apresentar orientações necessárias que facilitem:

- a) a autenticação na página de Sistemas IFRS;
- b) a possibilidade de trocar a senha;
- c) a personalização da página inicial do usuário;

#### <span id="page-3-2"></span>**1.2 Público Alvo**

O público alvo são os servidores da Reitoria do Instituto Federal do Rio Grande do Sul.

#### <span id="page-3-3"></span>**1.3 Perfis de acesso**

Os perfis de acesso utilizados no Sistema são:

- **Usuário Administrador** tem permissão de executar todas as funcionalidades;
- **Usuário Padrão** tem permissão de cadastrar, visualizar, alterar e excluir;

## <span id="page-4-0"></span>**2 FUNCIONAMENTO DO SISTEMA**

Nesta seção serão apresentadas as orientações em detalhes de cada objetivo elencado anteriormente.

#### <span id="page-4-1"></span>**2.1 Autenticação do Usuário**

Para que usuário possa se autenticar, faz-se necessário a execução dos seguintes procedimentos:

Passo 1 - Clicar no link [http://sistemas.ifrs.edu.br/.](http://sistemas.ifrs.edu.br/)

**Passo 2** - No campo "Login" informar seu CPF.

**Passo 3** - No campo "Senha" informar sua senha que é a mesma do sistema SIG [\(http://sig.ifrs.edu.br/\)](http://sig.ifrs.edu.br/). Caso o usuário nunca tenha acessado esse sistema, informar sua data de nascimento no formato: DDMMAAAA.

Apresenta-se na **Figura 1** um exemplo de acesso:

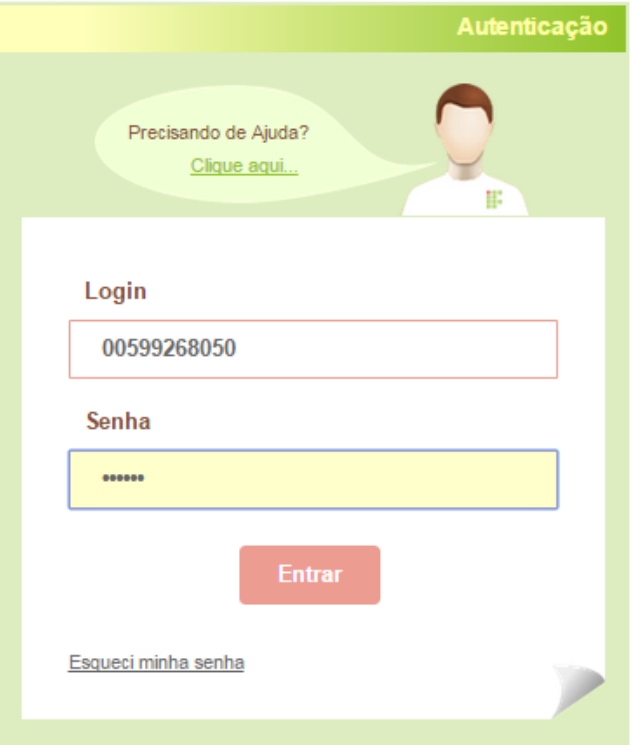

**Figura 1: Tela de autenticação.**

<span id="page-5-0"></span>**Passo 4** – Clicar no botão Entrar.

#### **2.2 Troca de Senha**

Para que o usuário possa trocar sua senha, faz-se necessário a execução dos seguintes procedimentos:

**Passo 1** – Entrar no endereço [http://sistemas.ifrs.edu.br/.](http://sistemas.ifrs.edu.br/)

**Passo 2** - Clicar em "Esqueci minha senha" conforme consta na **Figura 1**.

**Passo 3** - No campo "Login" informar seu CPF.

**Passo 3** - No campo "Código de verificação" informar o código que aparece na imagem à esquerda de sua tela, conforme consta na **Figura 2.**

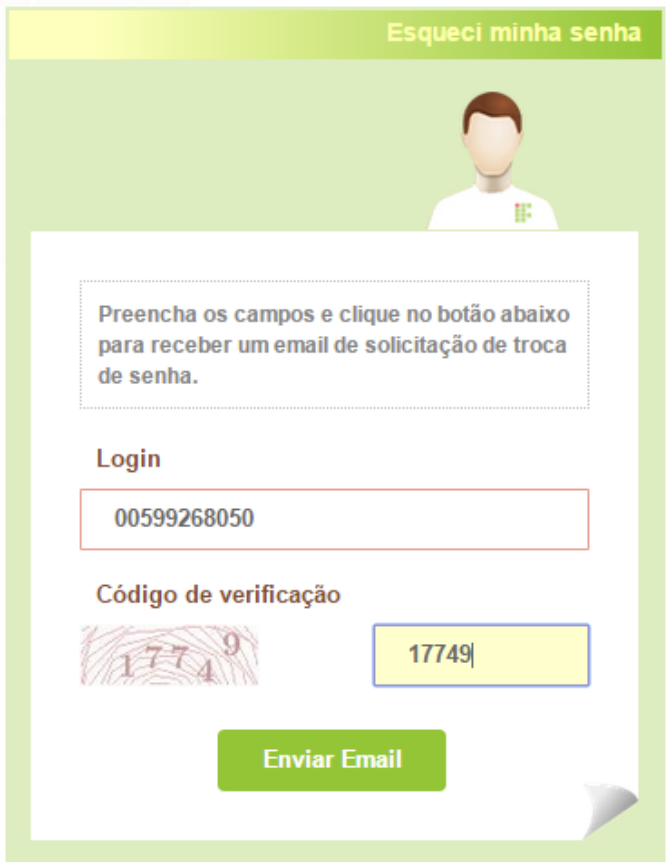

**Figura 2: Tela para enviar uma solicitação por e-mail de troca de senha.**

**Passo 4** – Clicar no botão "Enviar E-mail". Um e-mail (conforme cadastro no SIG) será enviado com o link de acesso para efetuar a troca da senha como mostra a **Figura 3.**

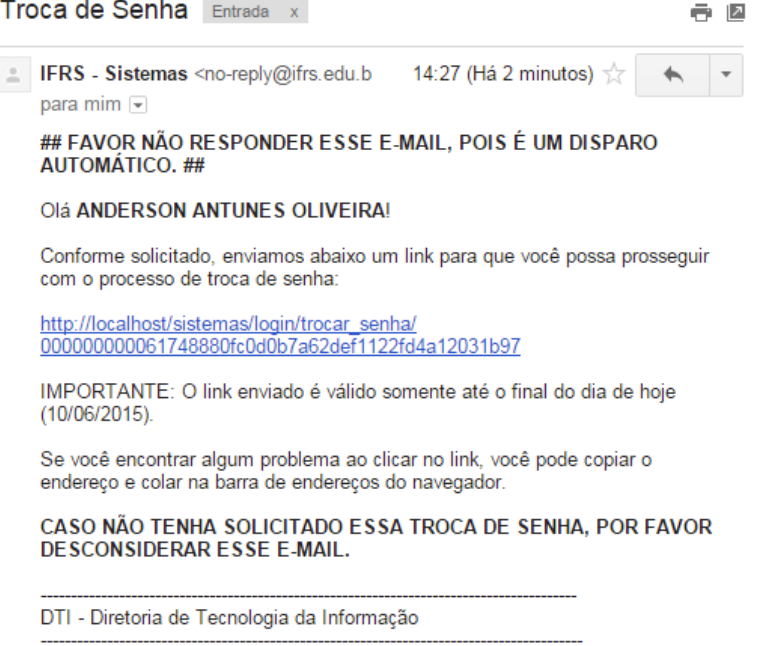

**Figura 3: E-mail com o link de acesso para troca de senha**

**Passo 5** – Após clicar no link do e-mail, você será direcionado para a tela que permite incluir uma nova senha conforme se vê na **Figura 4.**

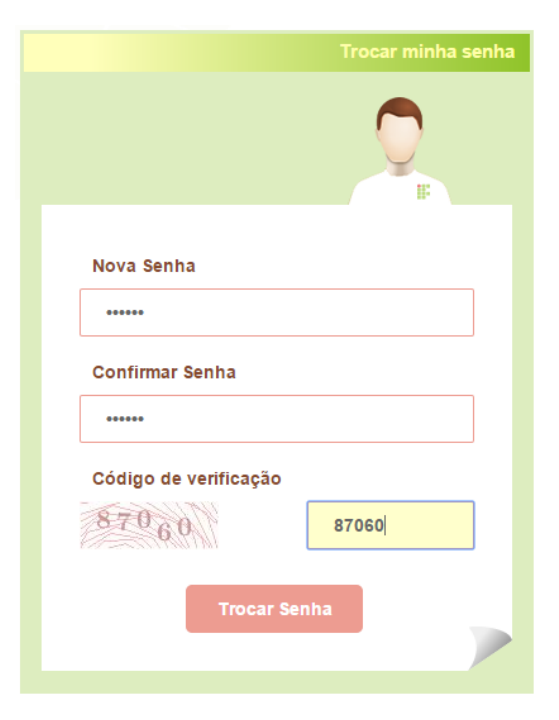

**Figura 4: Tela para informar a nova senha.**

#### <span id="page-7-0"></span>**2.3 Personalização da Página Inicial**

Para que o usuário possa personalizar sua página inicial, faz-se necessário a execução dos seguintes procedimentos:

**Passo 1** – Clicar no link [http://sistemas.ifrs.edu.br/.](http://sistemas.ifrs.edu.br/)

**Passo 2** – Realizar a autenticação no sistema (seguir o passo 2.1).

**Passo 3** – Para você criar um atalho de um sistema na página inicial, clique em um dos botões (contidos em cada célula no canto inferior esquerdo), conforme consta na **Figura 5** com grifo em vermelho.

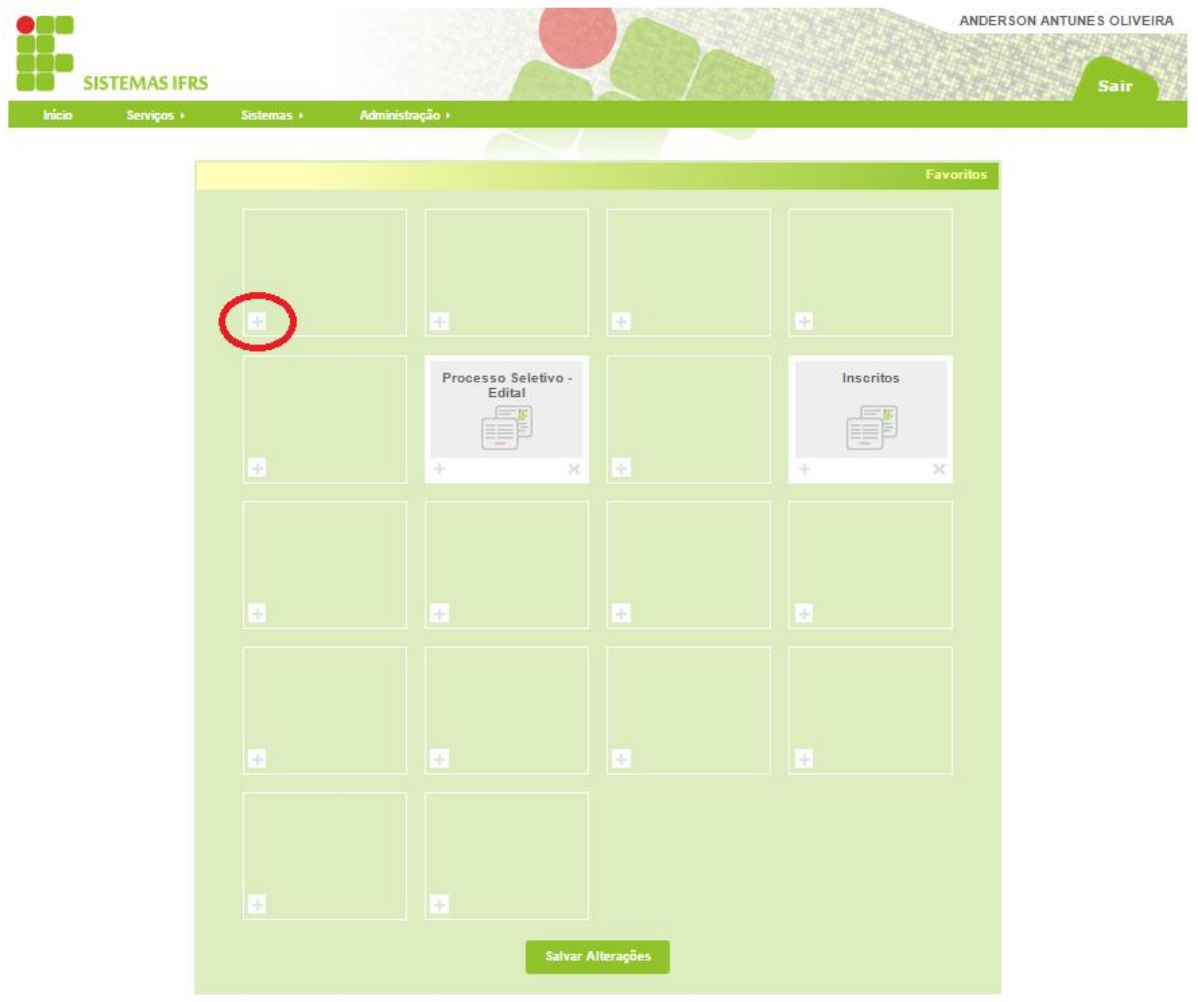

**Figura 5: Tela principal do sistema**

**Passo 4** – Escolha uma das opções da lista e clique no botão "Selecionar" conforme mostra a **Figura 6**.

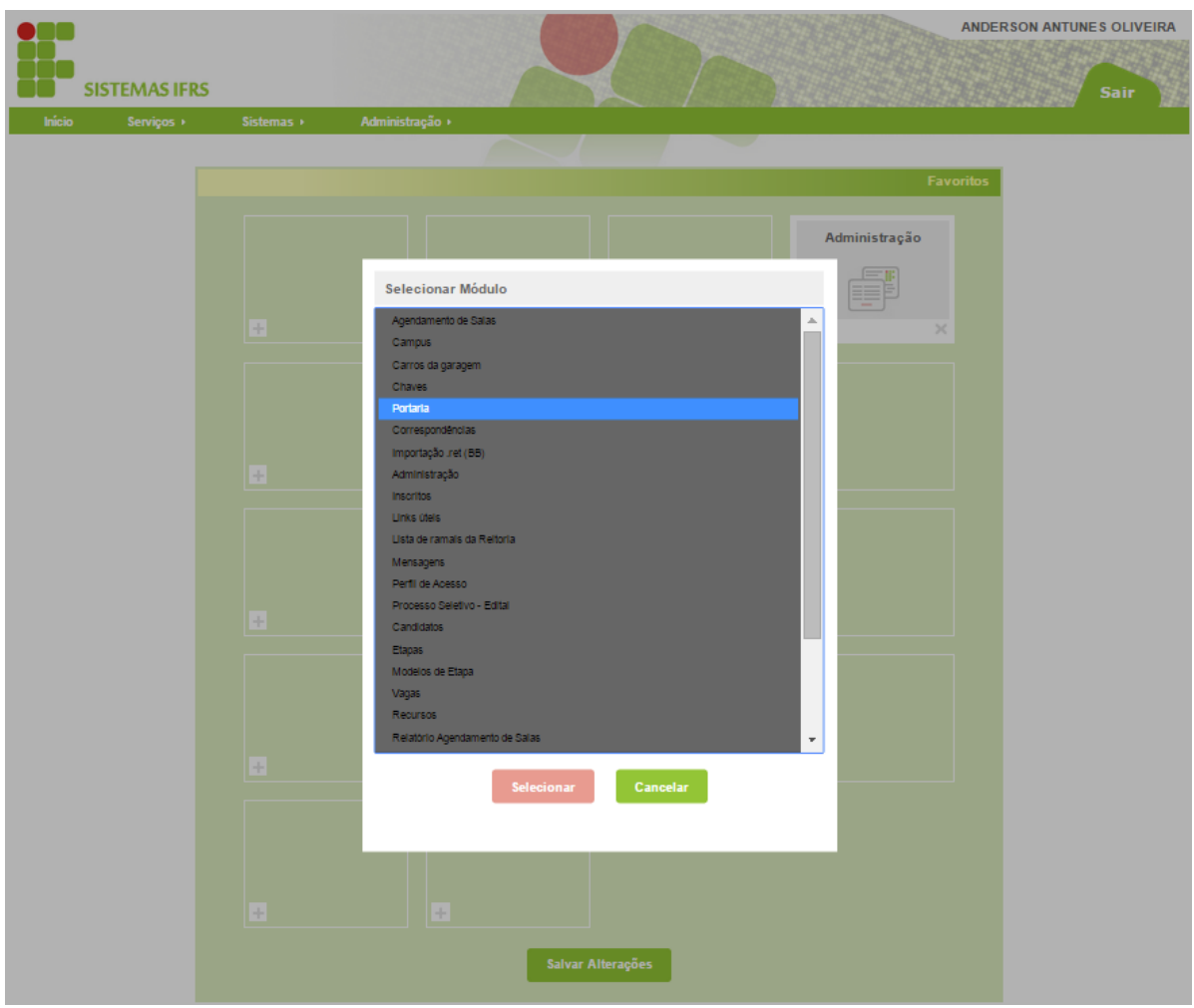

**Figura 6: Tela para selecionar o sistema que estará disponível na tela principal.**

**Passo 5** – Clique no botão "Salvar Alterações" para que o sistema grave definitivamente as posições atuais de cada célula.

# <span id="page-8-0"></span>**3 CONSIDERAÇÕES FINAIS**

Foram apresentadas três orientações importantes para a utilização adequada do sistema: a autenticação do sistema; a possibilidade de troca de senha e a personalização da página inicial do usuário.